# **Chapter 8 – A Closer Look at Assumptions for Simple Linear Regression**

#### **Case 8.1.1. Island Area and Number of Species – An Observational Study** *R&S p. 208-209*

#### **Step 1: Copy the data into a Minitab Worksheet**: use these steps:

File  $\rightarrow$  Open Worksheet  $\rightarrow$  Browse your local directory and upload the csv file case0801.csv. The data will appear as two columns in Minitab with titles AREA and SPECIES. See the first three columns of *R&S Display 8.1*.

#### **Data Display**

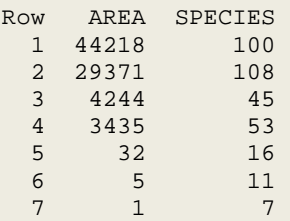

**Step 2:** To construct a Scatterplot of SPECIES versus AREA, go to Graph and select Simple graph option. Select SPECIES into Y variables and select AREA into X variables and click OK. You can add a title by going into Labels option. This produces this graph.

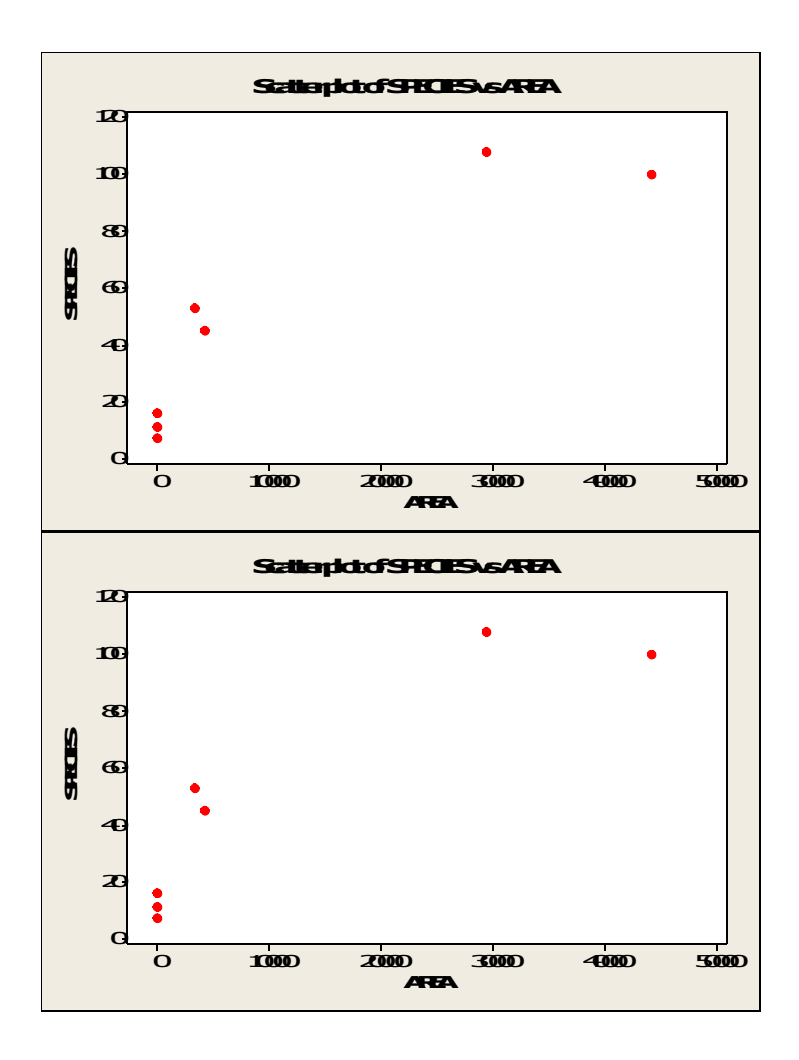

Step 3: Natural log Transform of both variables: Go to Calc → Calculator → Store Result in Variable C3; Under Expression, select Natural log (log base e); it will bring up LN( ) in the Expression box. Insert C1 within parenthesis, so we have LN(C1) and click ok. This will create a new column C3; you can name it ln(Area). Repeat to get ln(Species) into C4. Display this data and do a scatterplot.

#### **Data Display**

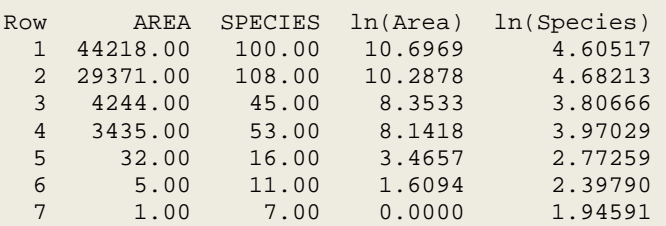

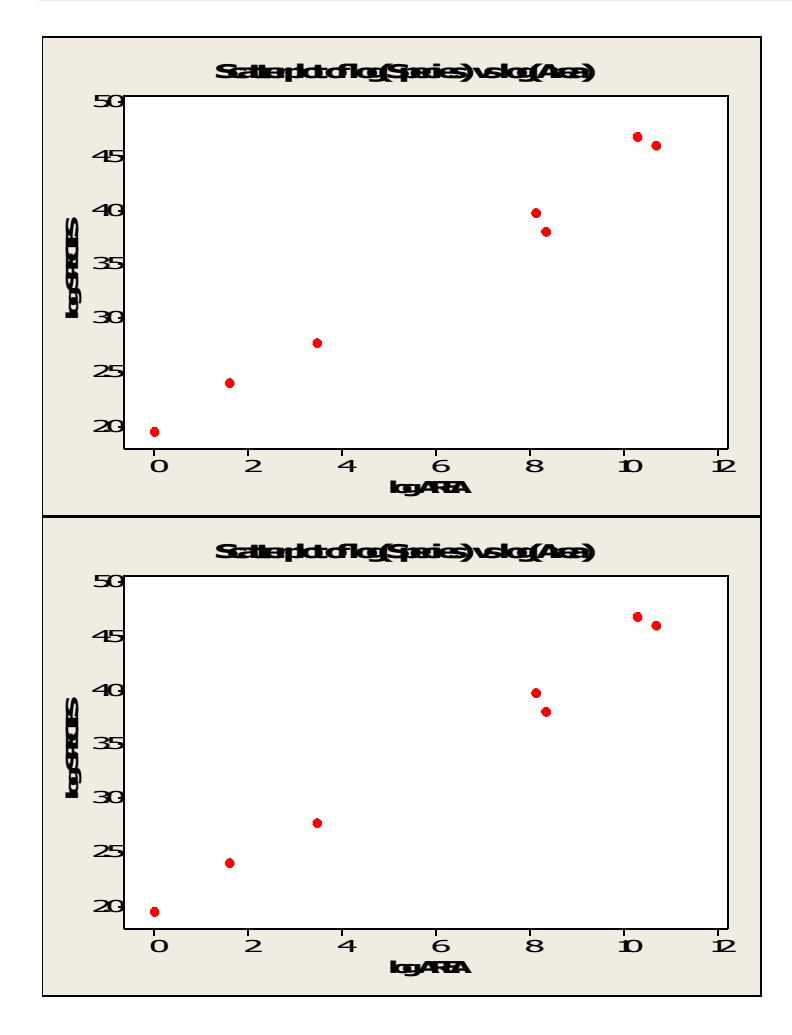

Step 4: Correlation: Go to Stat → Basic Statistics → Correlation; select variables log(SPECIES) and log(AREA) and click ok to produce this output.

### **Correlations: log AREA, log SPECIES**

```
Pearson correlation of log AREA and log SPECIES = 0.994 
P-Value = 0.000
```
**Step 4:** To produce a fitted simple linear regression, go to Stat  $\rightarrow$  Regression  $\rightarrow$  Regression (first option for a linear regression); select log(SPECIES) into Response (Y) and log(AREA) into Predictors (X), and click Ok to produce these results.

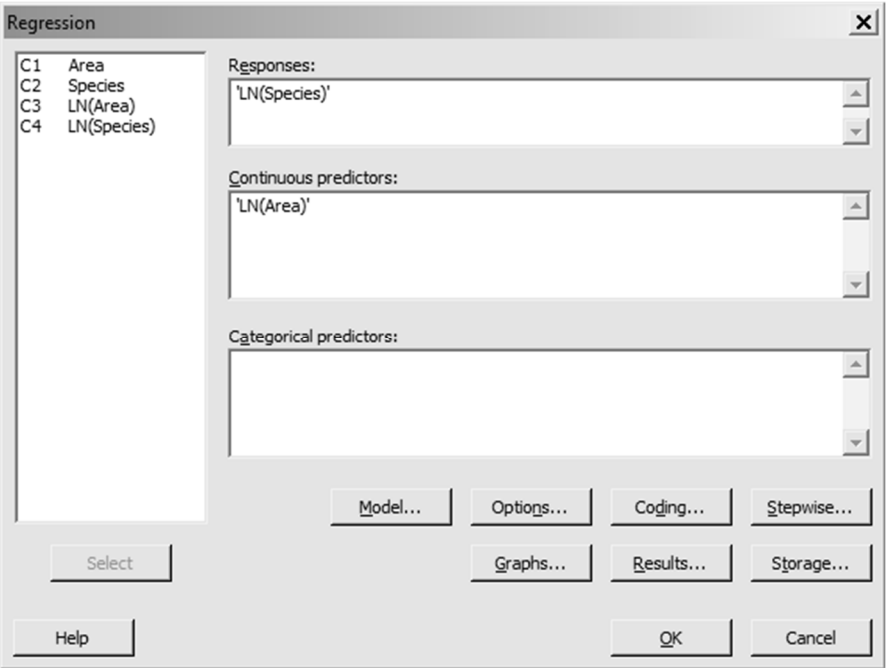

# **Regression Analysis: LN(Species) versus LN(Area)**

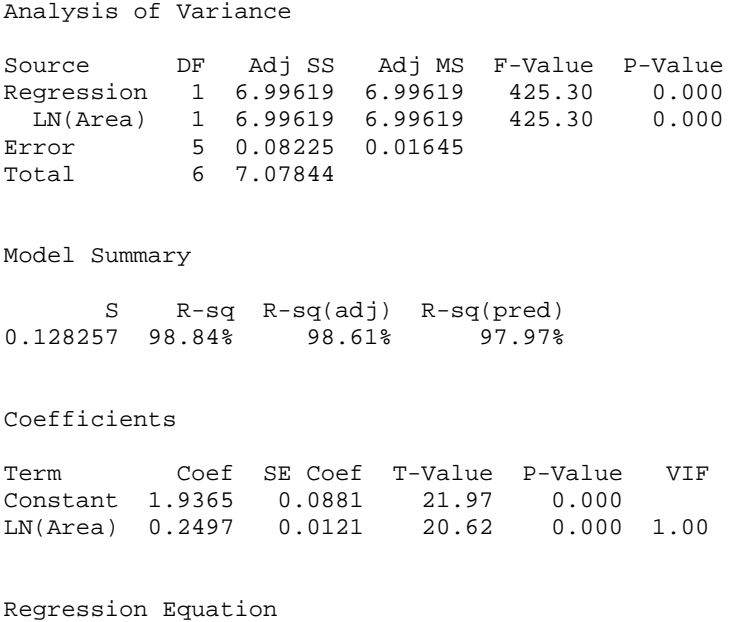

**LN(Species) = 1.9365 + 0.2497 LN(Area)** 

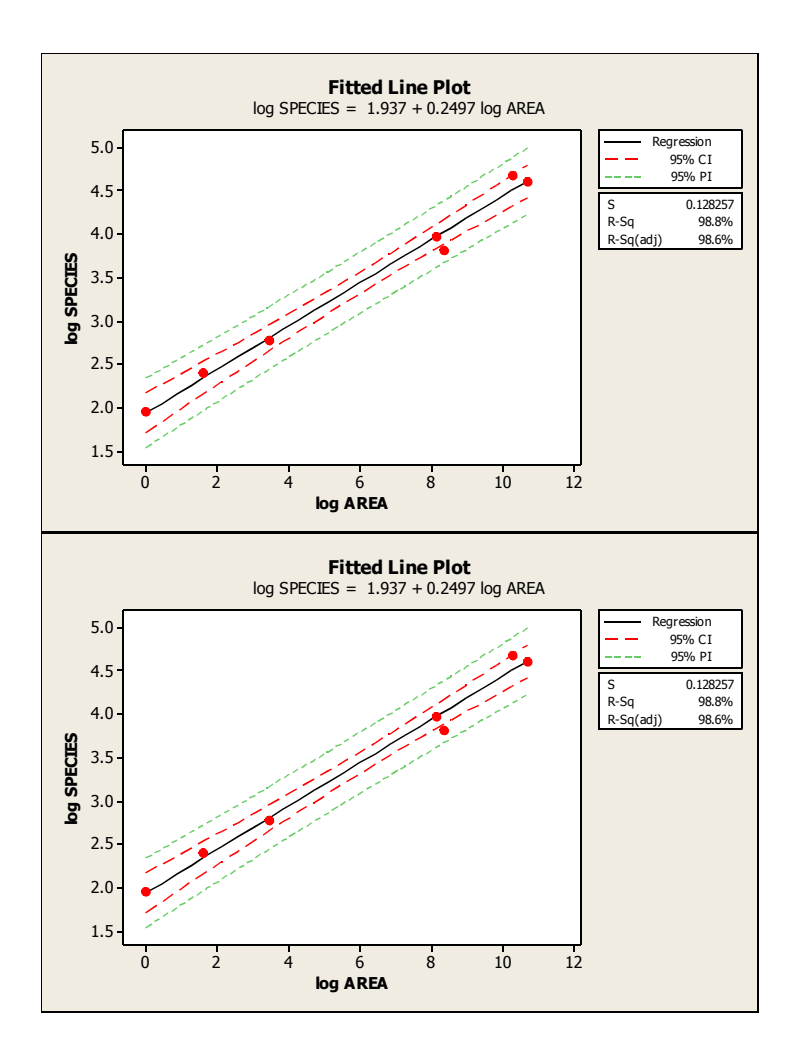

# **Standardized Residual Plots**

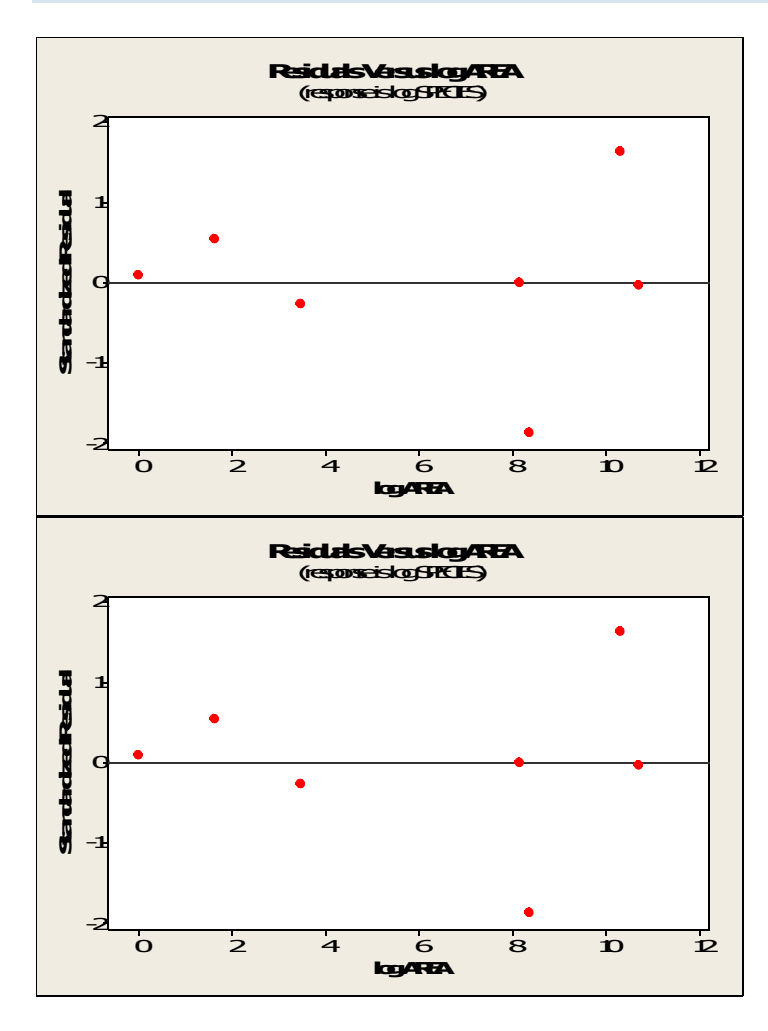

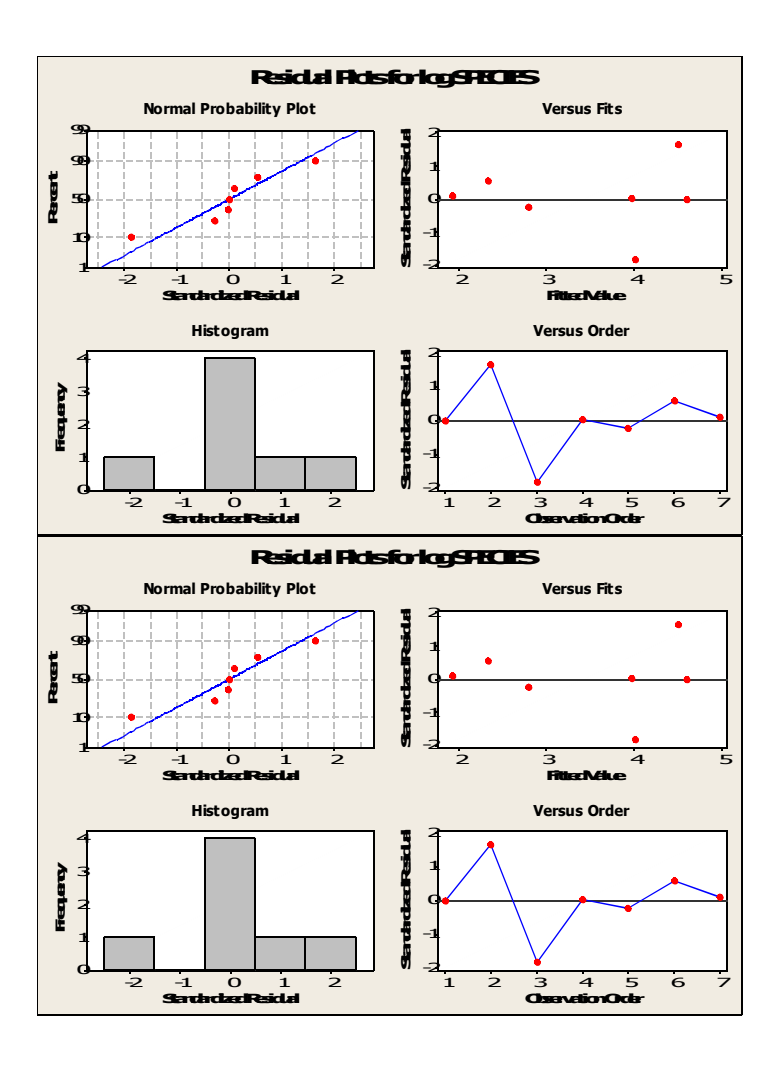

### **Case 8.1.2. Breakdown Times for Insulating Fluid under Different Voltages – A Controlled Experiment** *R&S p. 209-211*

**Step 1: Copy the data into a Minitab Worksheet**: use these steps:

File  $\rightarrow$  Open Worksheet  $\rightarrow$  Browse your local directory and upload the csv file case0802.csv. The data will appear as two columns in Minitab with titles TIME, VOLTAGE and GROUP. See the data displayed by GROUP in *R&S Display 8.3*.

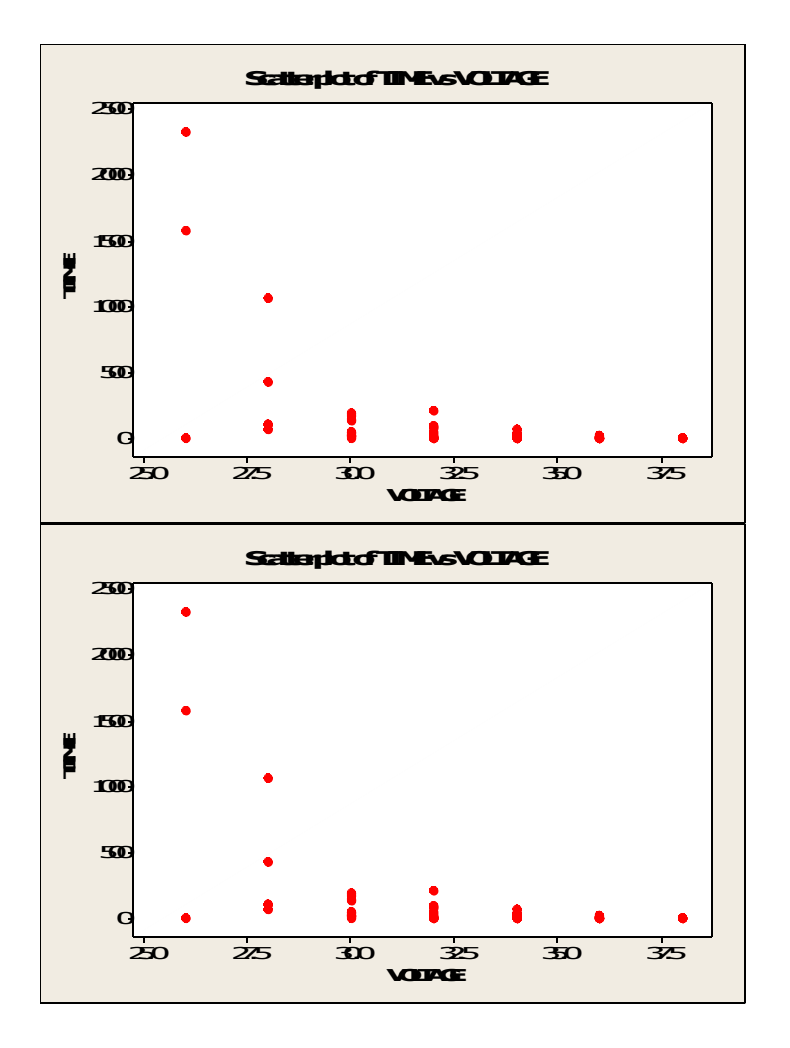

**Step 2:** To construct a Scatterplot of log(TIME) versus VOLTAGE, first go to Calc  $\rightarrow$  Calculator and save LN(TIME) into C4. Then, go to Graph and select Simple graph option. Select log TIME into Y

variables and select VOLTAGE into X variables and click OK. This produces this graph, also see *R&S Display 8.2*.

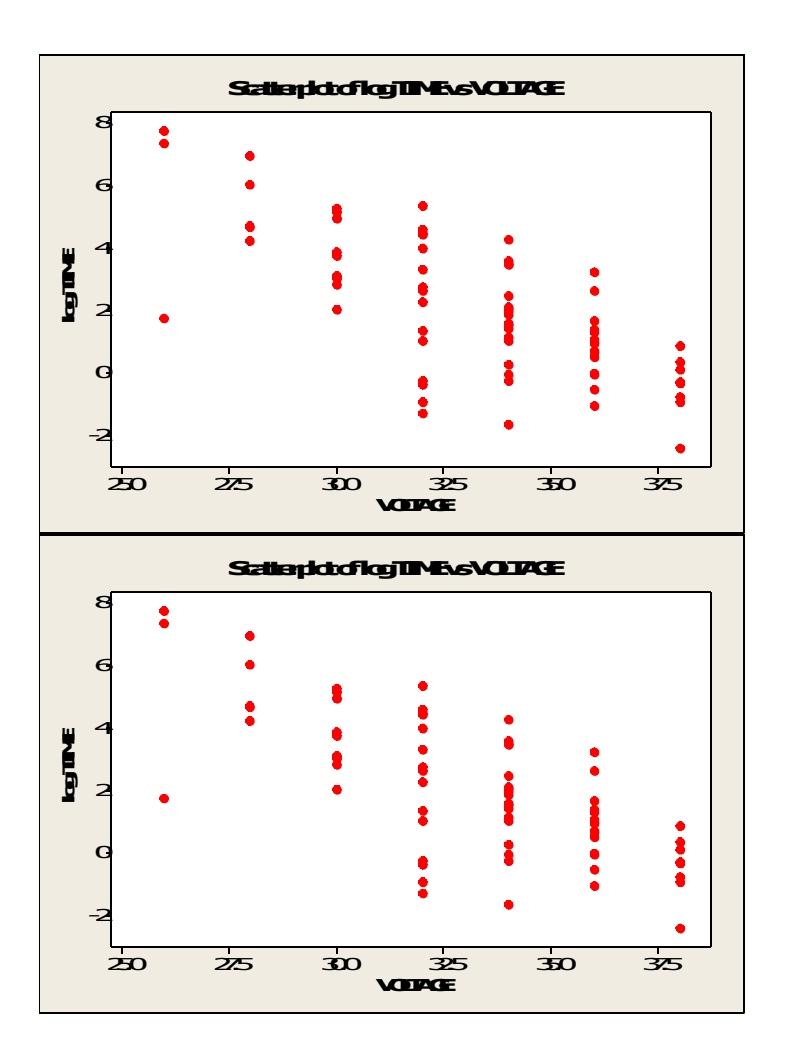

**Step 3:** To produce a fitted simple linear regression, go to Stat  $\rightarrow$  Regression  $\rightarrow$  Regression (first option for a linear regression); select log TIME into Response (Y) and VOLTAGE into Predictors (X), and click Ok to produce these results.

# **Regression Analysis: LN(TIME) versus Voltage**

Analysis of Variance

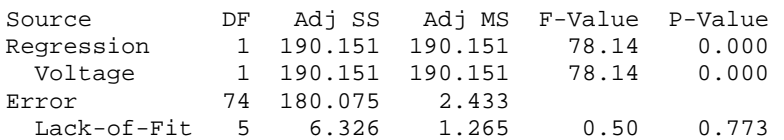

 Pure Error 69 173.749 2.518 Total 75 370.226

Model Summary

 S R-sq R-sq(adj) R-sq(pred) 1.55995 51.36% 50.70% 48.50%

Coefficients

Term Coef SE Coef T-Value P-Value VIF Constant 18.96 1.91 9.92 0.000 Voltage -0.5074 0.0574 -8.84 0.000 1.00

Regression Equation

LN(TIME) = 18.96 - 0.5074 Voltage

Fits and Diagnostics for Unusual Observations

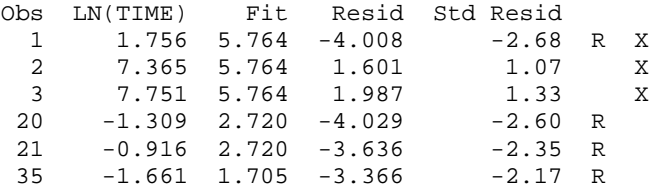

R Large residual

**X Unusual X** 

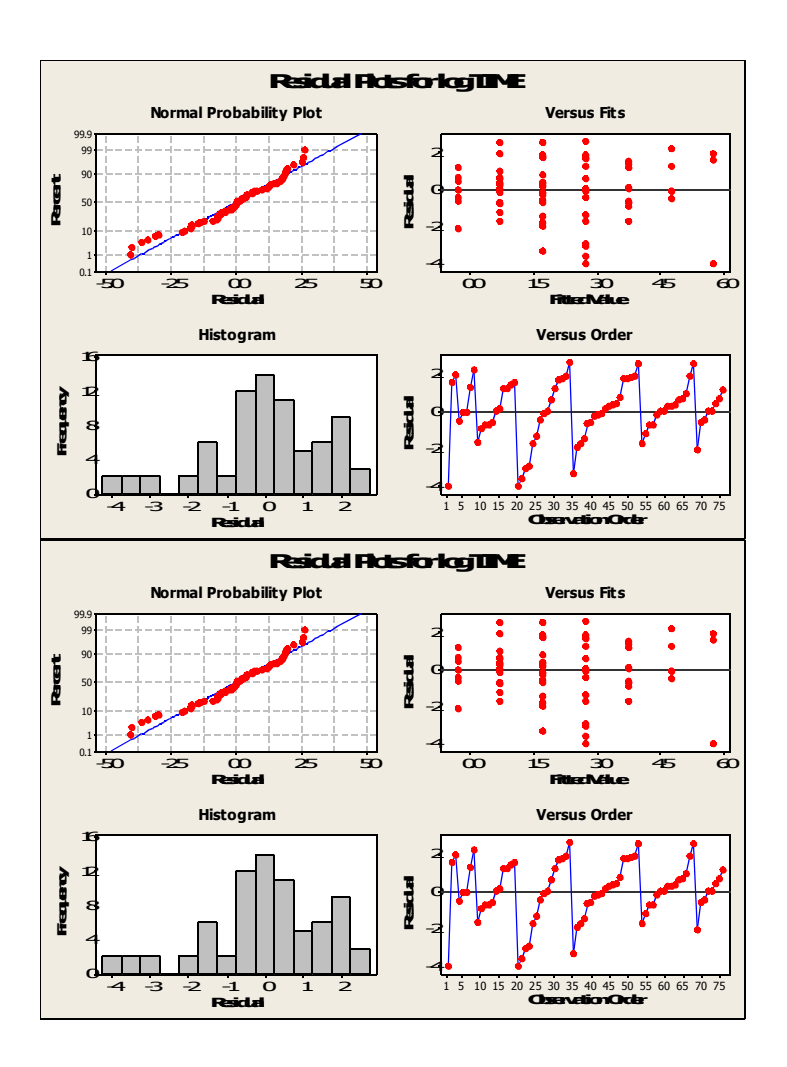

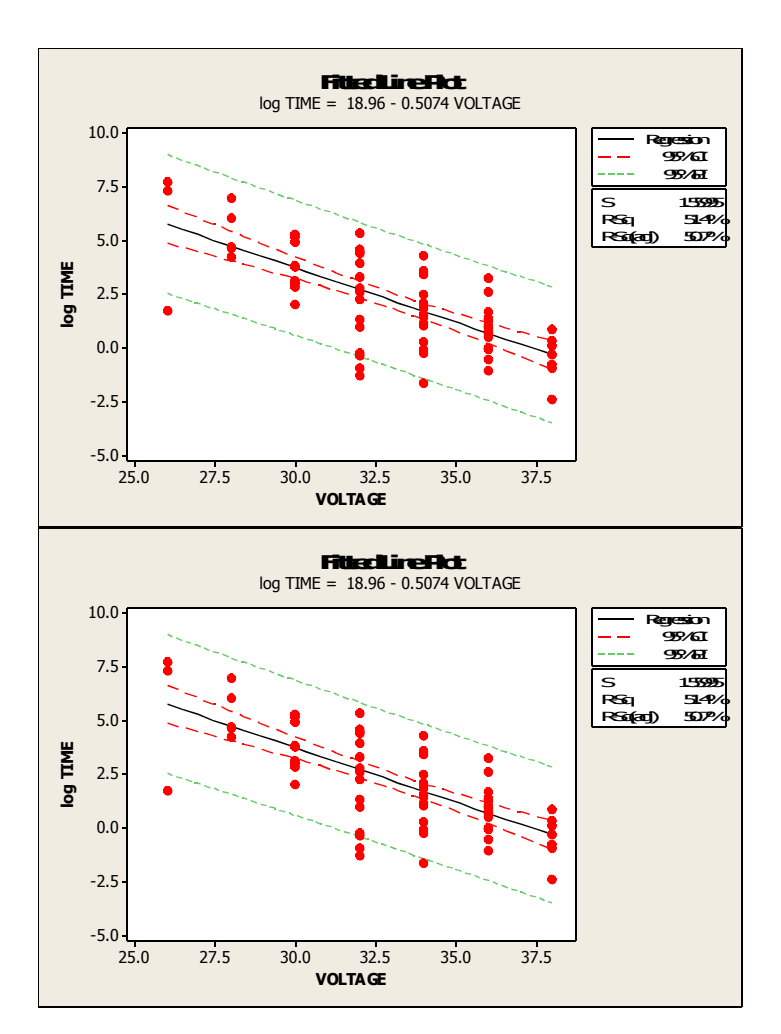